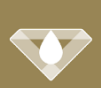

Die nachstehenden Angaben gelten für folgende Betriebssysteme: Android, iOS

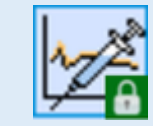

# Um Daten aus der DIAMANT App zu senden, gehen Sie bitte wie folgt vor:

Klicken Sie in der DIAMANT App auf das Menü am oberen Bildschirmrand und wählen dann **BLUTZUCKERWERTE EXPORTIEREN**

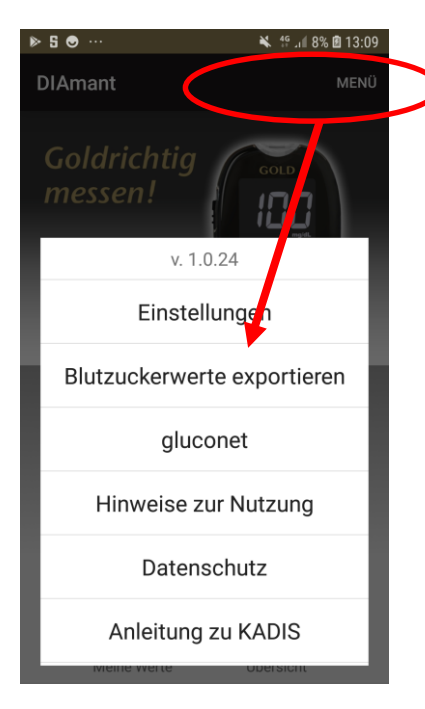

# **Schritt 1 Schritt 2 Schritt 2 Schritt 2 Schritt 3 Schritt 3 Schritt 3 Schritt 3 Schritt 3**

Bestätigen Sie den Datenexport und klicken dann auf **EXPORTIEREN**. Anschließend wählen Sie die DIABASS SecureSend App zum Datenversand aus.

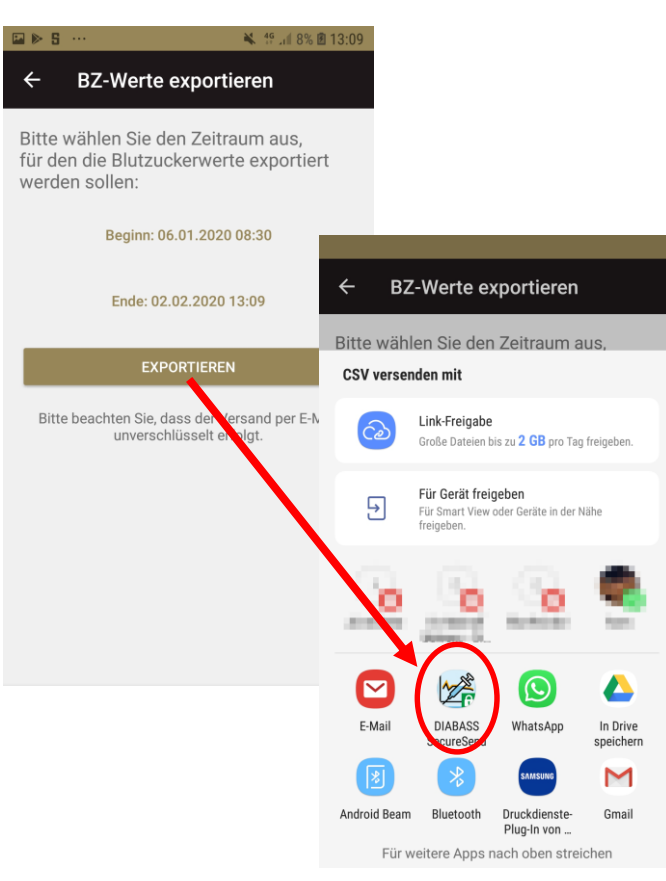

Die DIABASS SecureSend App startet nun automatisch. Wählen Sie beim ersten Start "**ANDERER EMPFÄNGER**" und scannen den vom Arzt erhaltenen Barcode.

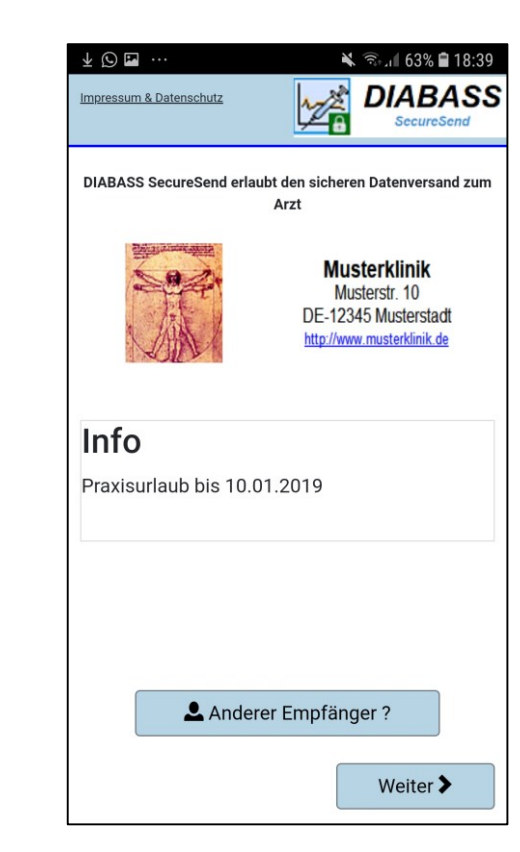

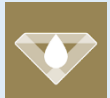

# **Anleitung: Datenversand aus DIAMANT APP**

Die nachstehenden Angaben gelten für folgende Betriebssysteme: Android, iOS

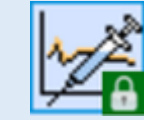

### Klicken Sie auf **WEITER.**

Es werden nun die vom Barcode gelesenen Versanddaten angezeigt. Wenn die Angaben richtig sind, klicken Sie auf **WEITER**

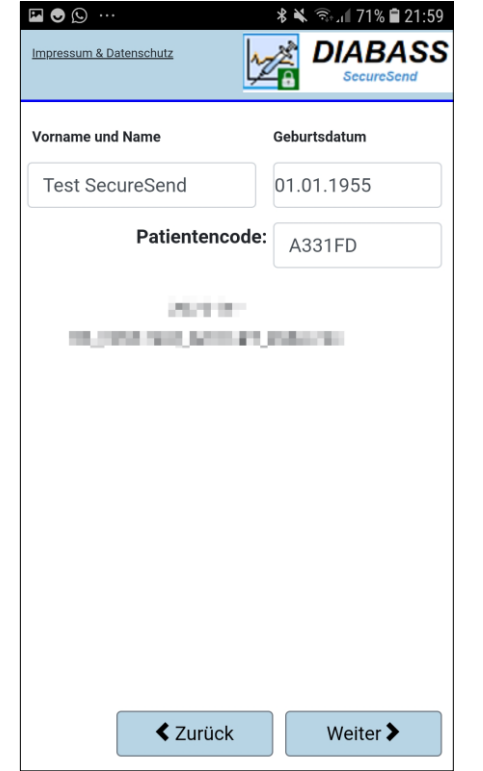

## **Schritt 4 Schritt 6 Schritt 5 Schritt 5 Schritt 6 Schritt 6 Schritt 6 Schritt 6 Schritt 6**

Hier können Sie eine (optionale) Nachricht für den Empfänger eingeben. Klicken Sie dann auf **WEITER**

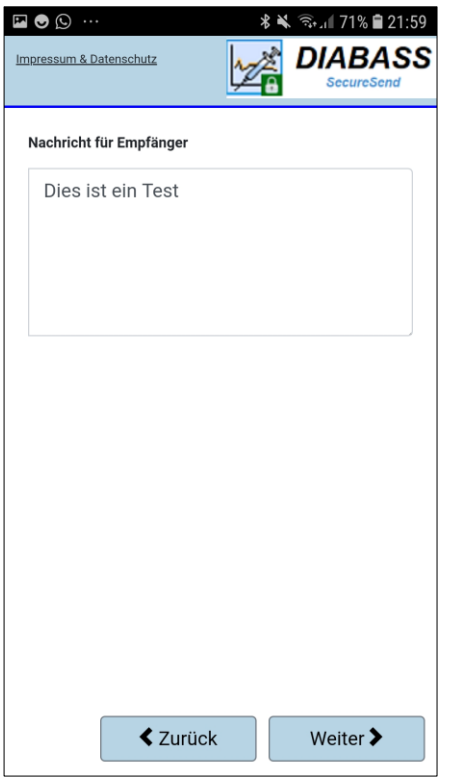

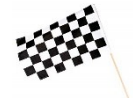

Die Daten sind nun hochsicher verschlüsselt (AES-256) und für die Übermittlung vorbereitet.

Wählen Sie nun die Versandart aus und bestätigen mit **WEITER**.

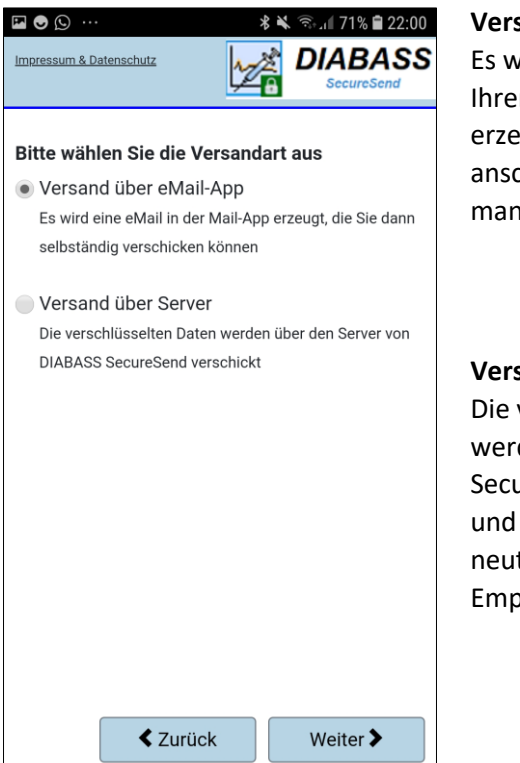

## **Versand über E-Mail App:**

wird eine Nachricht in **Im Standard-Email-App** eugt, die Nachricht muss chließend von Ihnen noch nuell versendet werden

**Versand über Server:** verschlüsselten Daten den an den DIABASS ureSend-Server übermittelt von dort per E-Mail mit atralem Absender an den pfänger weitergeschickt.